# **Epik Manual Cierre Masivo de Solicitudes**

**Universidad EAFIT**

Vigilada Mineducación Vigilada Mineducación

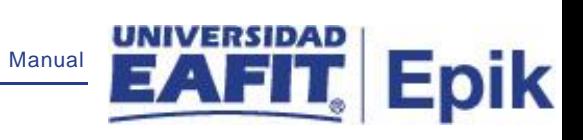

# **Contenido**

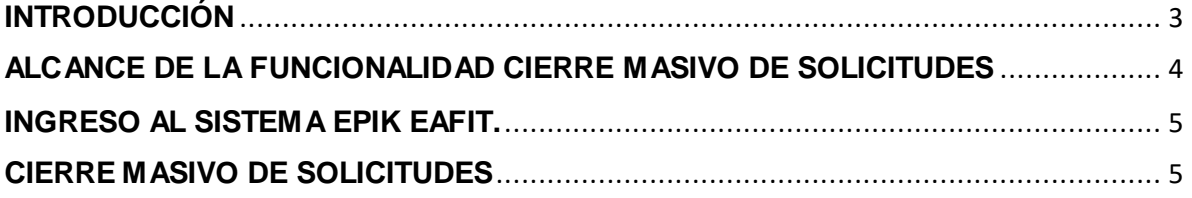

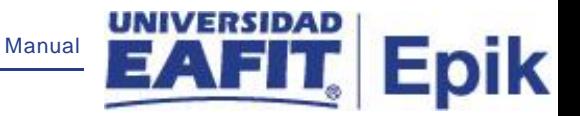

## <span id="page-2-0"></span>**INTRODUCCIÓN**

Propósito y objetivo del Instructivo.

Mostrar como a través de la funcionalidad es posible generar un proceso que cierre de forma masiva los servicios académicos previamente creados y que por algún motivo no fueron finalizados.

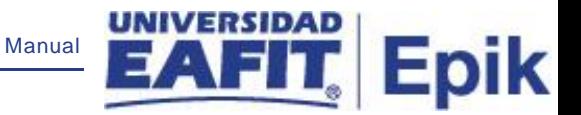

# <span id="page-3-0"></span>**ALCANCE DE LA FUNCIONALIDAD CIERRE MASIVO DE SOLICITUDES**

Esta funcionalidad, una vez se han identificado los estudiantes que no han realizado el pago de los cargos financieros asignados a su cuenta por conceptos de servicios académicos u otros; podrá ser utilizada para cerrar de forma masiva los servicios académicos y hacer una reversa de los cargos generados. Al momento de ejecutar la funcionalidad se cancelará el documento de pago y se cierra la solicitud de servicio.

Esta funcionalidad podrá ser utilizada cuando los servicios académicos no se gestionaron de forma individual para cada estudiante dentro de las fechas establecidas, ó cuando, por decisión institucional y del proceso se deciden cerrar al finalizar el periodo académico.

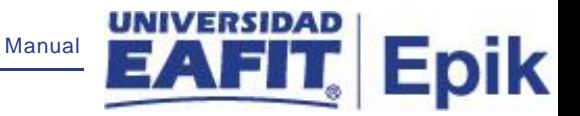

#### <span id="page-4-0"></span>**INGRESO AL SISTEMA EPIK EAFIT.**

Para ingresar al sistema Epik EAFIT, se debe dirigir a la página de la universidad: [https://servicios.eafit.edu.co/epik](https://servicios.eafit.edu.co/epik#_blank)

- Diligenciar en el campo **"Usuario",** este es el usuario que le ha sido asignado por la Universidad.
- Diligenciar en el campo **"Clave"** la contraseña asignada por la Universidad.
- Dar clic en el botón **"Ingresar"**.

Al ingresar dar clic en inicio clásico para proceder ingresar a la ruta.

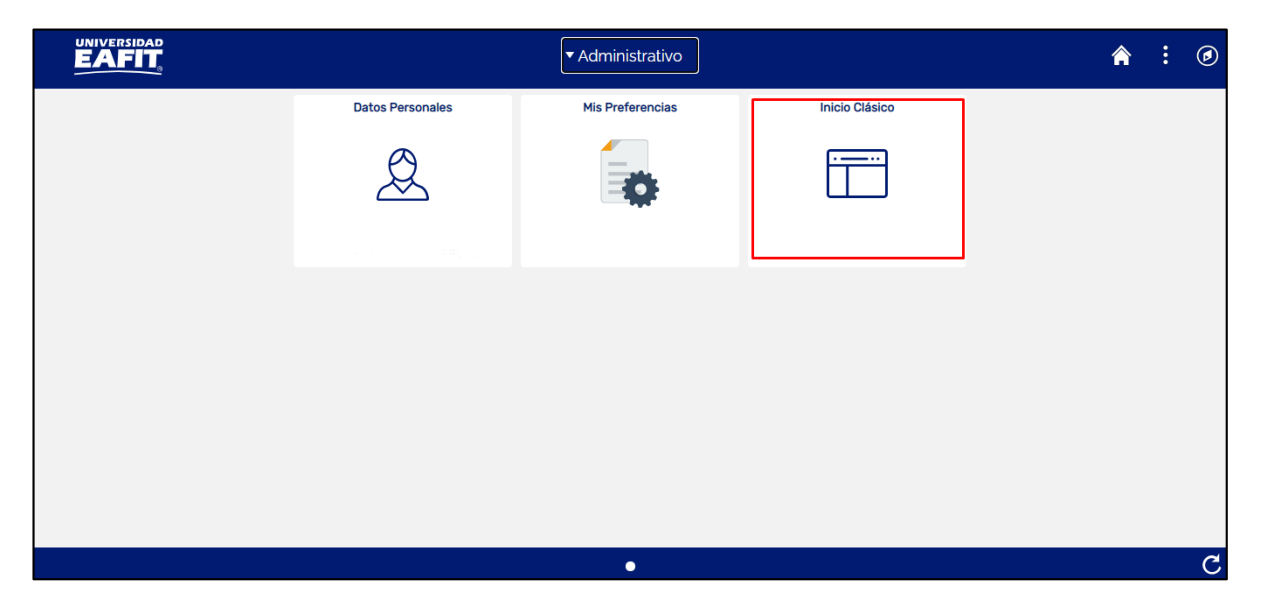

**Ruta:**Menú Principal > Registros e Inscripciones > Solicitud Servicios Académicos > *Cierre Masivo Solicitudes*

### <span id="page-4-1"></span>**CIERRE MASIVO DE SOLICITUDES**

Al ingresar en la parte superior izquierda proceder con el ingreso a la siguiente ruta

**Ruta:**Menú Principal > Registros e Inscripciones > Solicitud Servicios Académicos > *Cierre Masivo Solicitudes*

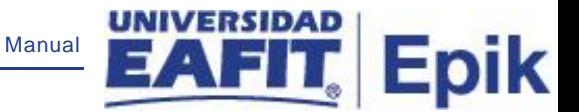

Al ingresar a la ruta indicada se presentan la siguiente ventana:

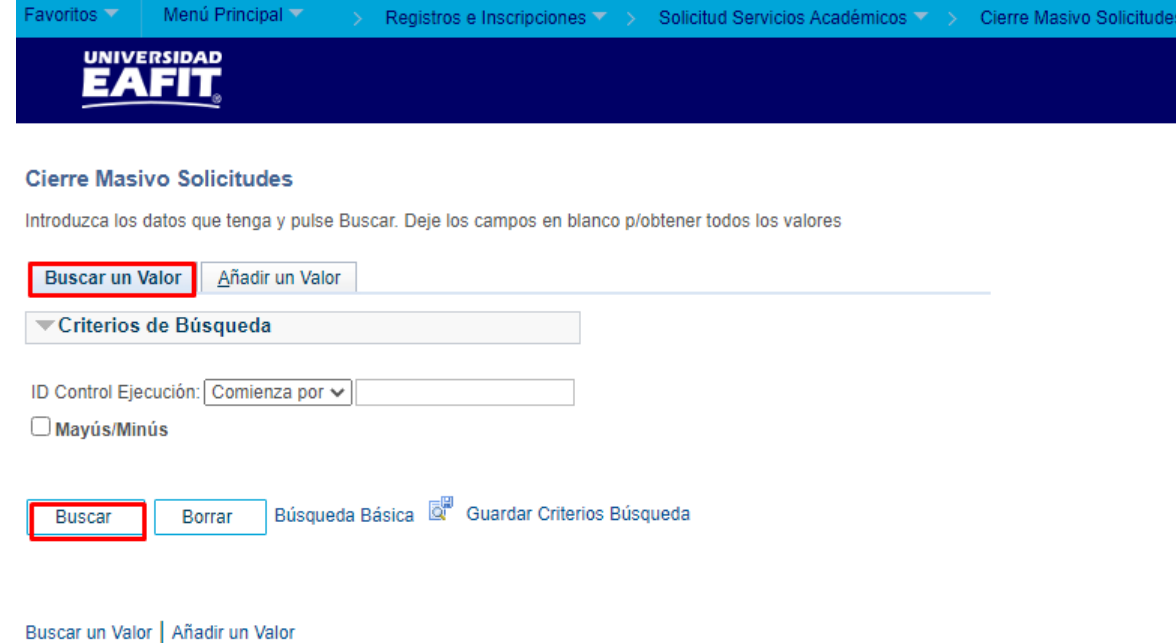

Al ingresar a la ruta indicada se presenta la siguiente ventana que permite **añadir y/o Buscar un valor,** para ejecutar un proceso que permita cerrar solicitudes de servicios de forma masiva. Para esto, se deben realizar los siguientes pasos:

Para realizar la consulta de proceso de cierre masivo previamente generado, en el campo **ID Control Ejecución**, se diligencia el nombre del proceso creado o una palabra clave que permita hacer una búsqueda.

Para crear un proceso de cierre masivo nuevo, se selecciona el botón **"añadir un valor"** y se diligencia el campo **ID Control Ejecución** con un nombre que permita referenciar el informe que está siendo creado, ej: INFNEGOCIOSINTER.

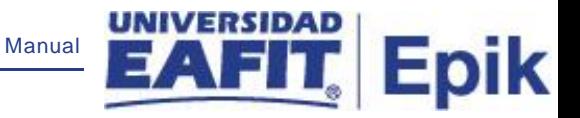

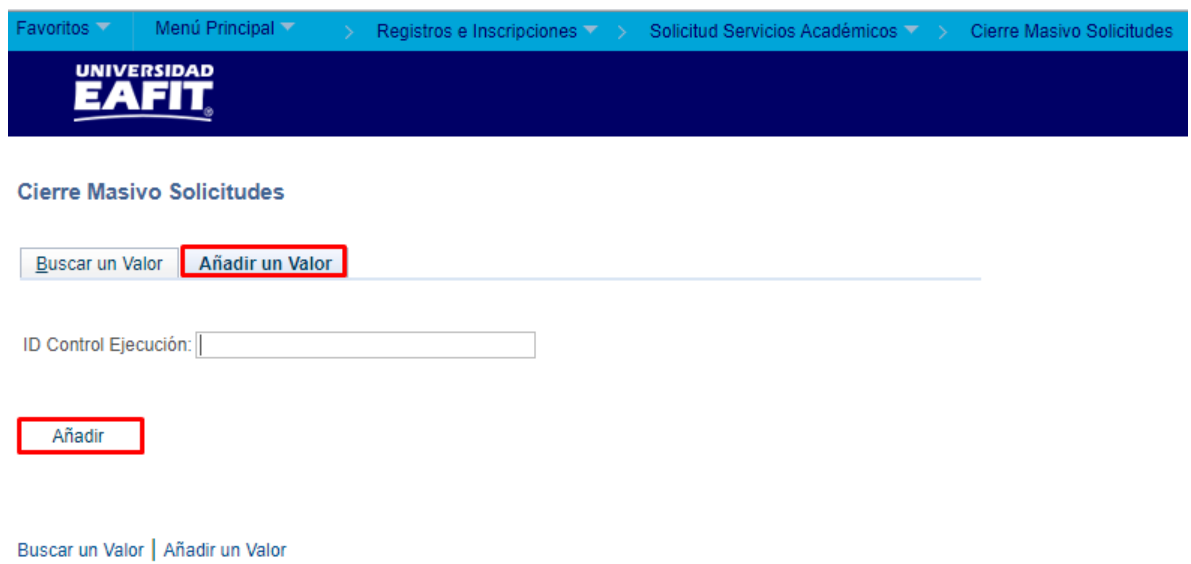

Al diligenciar la información anterior se presenta la siguiente ventana:

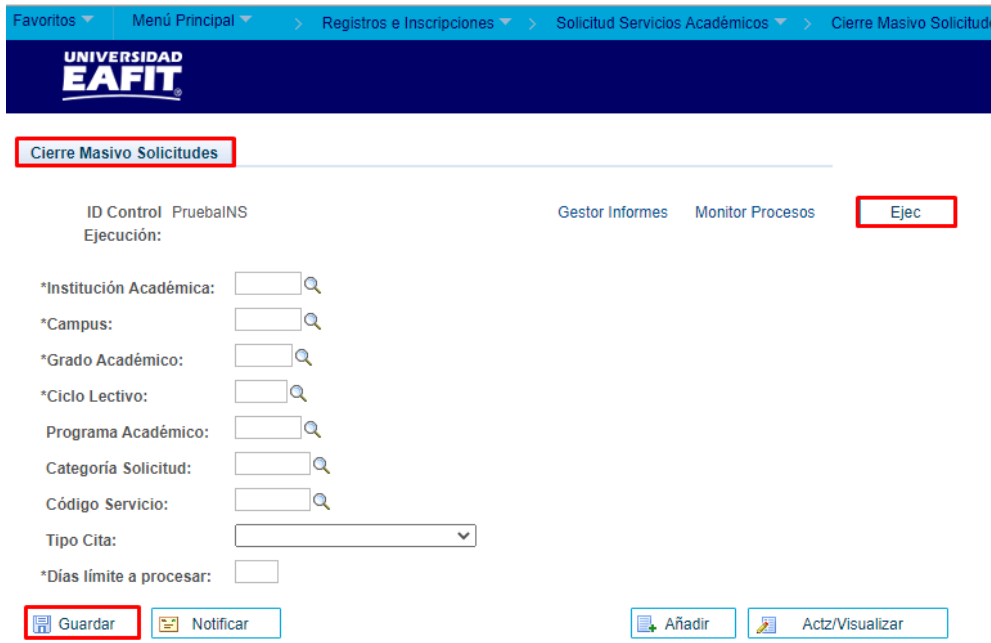

- Seleccionar en el campo **"Institución Académica"** el valor EAFIT
- Seleccionar en el campo **"Campus"** la sede a la cual pertenezcan los servicios académicos; Las sedes pueden ser Bogotá, Medellín, Pereira o Llano grande.

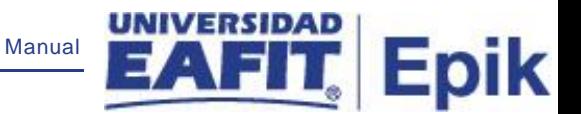

- Seleccionar en el campo **"Grado Académico"** el grado académico ya sea de educación formal o no formal para el cual se ejecutará el proceso; por medio de la lupa se exploran y selecciona la opción. Los grados académicos para seleccionar son: Doctorado, Educación Continua, Especialización, Escuela de verano, Idiomas, Maestría, Pregrado, Saberes de vida.
- Seleccionar en el campo **"Ciclo lectivo"** el periodo académico para el que se realizará el cierre de servicios.
- Seleccionar en el campo **"Programa Académico",** el nombre del programa para el cual se cerrarán los servicios. Los valores que arroja el sistema dependen del grado académico. Nota: No es un campo obligatorio.
- Seleccionar en el campo **"Categoría solicitud",** el nombre del servicio para el cual se finalizarán las solicitudes pendientes. Nota: No es un campo obligatorio.
- Seleccionar en el campo **"Código servicio",** el valor según la categoría seleccionada previamente. Nota: No es un campo obligatorio. Nota: No es un campo obligatorio.
- Seleccionar en el campo **"Tipo de cita", el serv**
- Seleccionar en el campo **"Días límite a procesar", la** cantidad de días que se quieren tomar en cuenta a la hora de procesar el cierre.
- Clic en el botón "**Guardar"**, y posterior en la parte superior derecha hacer clic en el **botón "Ejec".**

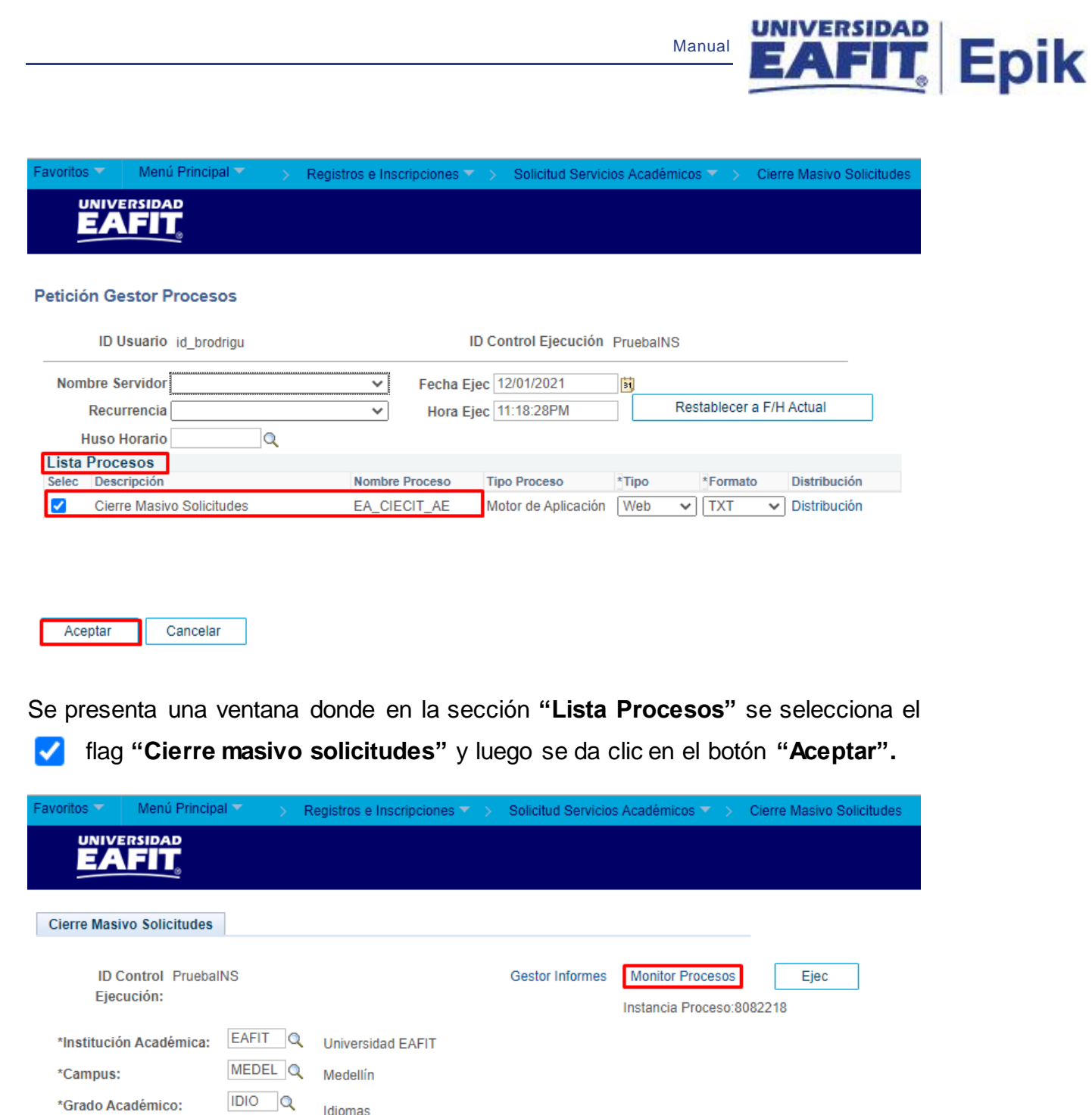

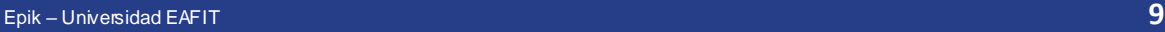

\*Grado Académico:

Programa Académico:

\*Días límite a procesar:

Categoría Solicitud:

Código Servicio:

**Tipo Cita:** 

 $\boxed{=}$  Guardar

\*Ciclo Lectivo:

Idiomas

ACADEM Q<br>Académicos

 $\overline{\mathsf{Q}}$ 

Segundo período académico 2019

 $\overline{\mathbf{v}}$ 

**B**. Añadir

Æ

Actz/Visualizar

Inglés adultos Medellín

1916 Q

 $IN001$  Q

200

F Notificar

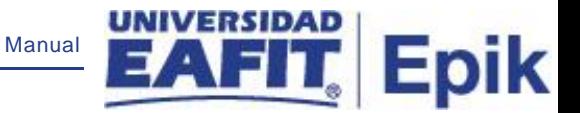

El usuario hace clic en la opción "**Monitor de procesos"**

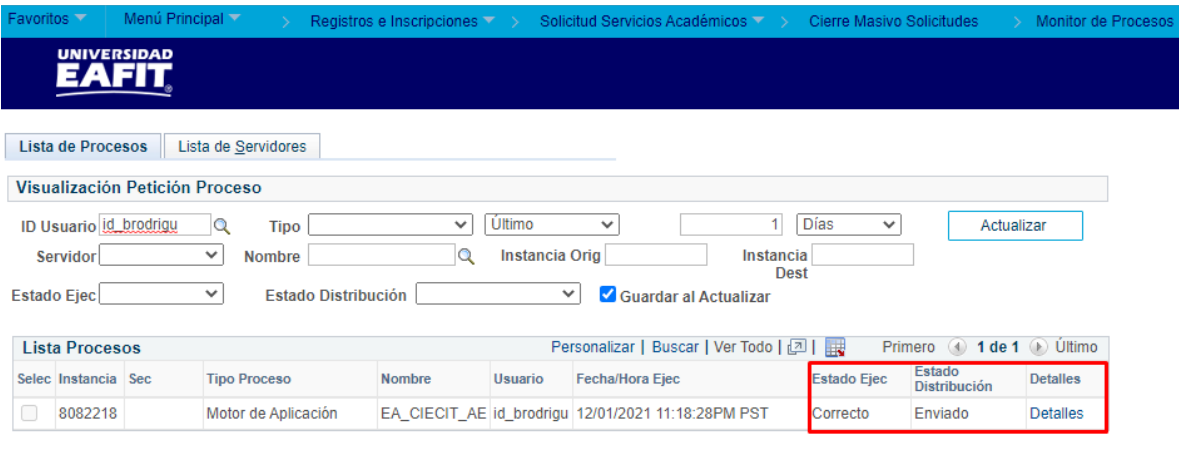

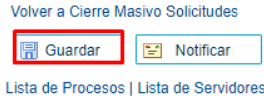

El sistema presenta los estados en el Monitor de procesos, es cuestión de minutos que cambie de **En cola** a **Correcto**; Cuando se presenten inconsistencias, sale un estado **Error,** que podrá ser consultado en **Detalles.**

El usuario podrá hacer clic en el botón **"Actualizar"** hasta que el proceso cambie a un estado Correcto en el campo **"Estado de Ejec"** y Enviado en el campo **"Estado de distribución".** Con base en los criterios de ejecución seleccionados en la página inicial, el sistema finalizará todos los servicios pendientes.